## **How to Save a Demo Copy of a DRF Template & Program**

Click DRF Programs from the main TS Coordinator menu.

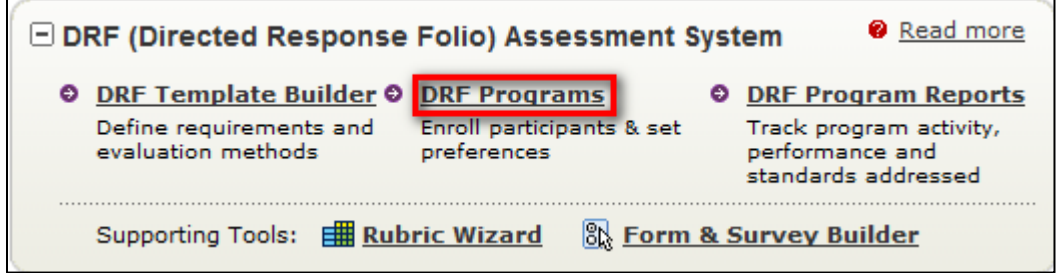

Click Copy next to the appropriate DRF Program.

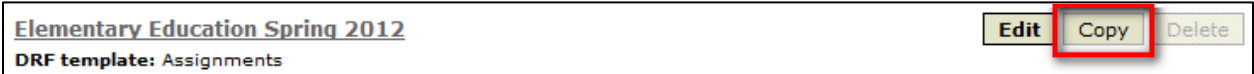

Rename it as a Demo.

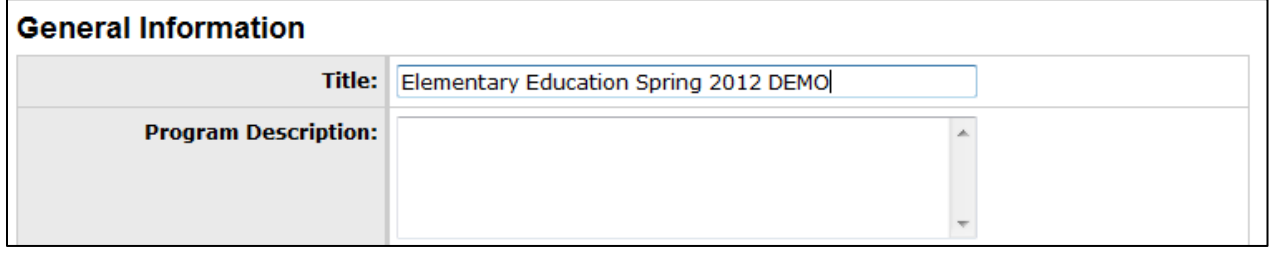

Choose to copy the enrollment, check all roles, and click Copy Program.

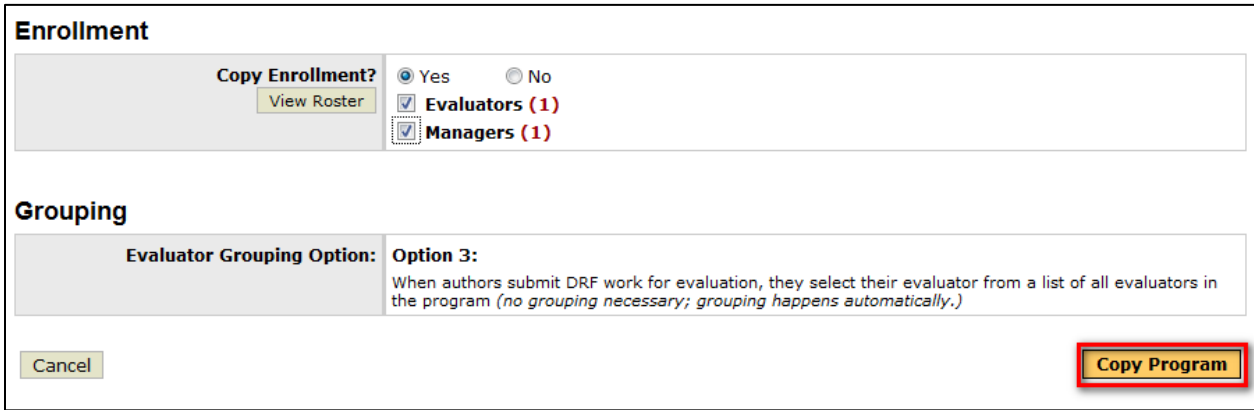

Click to modify and activate the demo program.

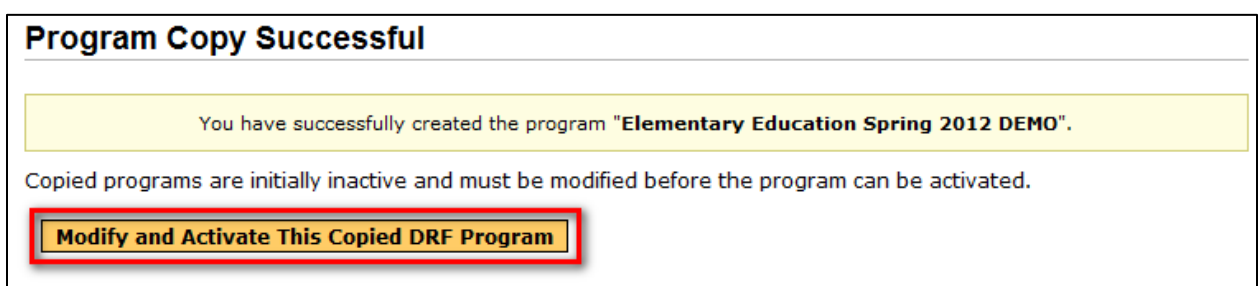

## Click Tab 2 – DRF Template.

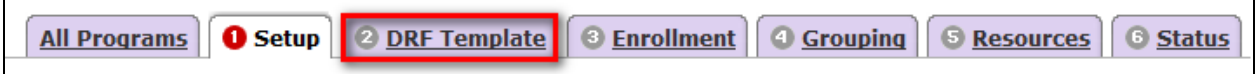

Choose My DRF Templates from the drop down menu and click Go.

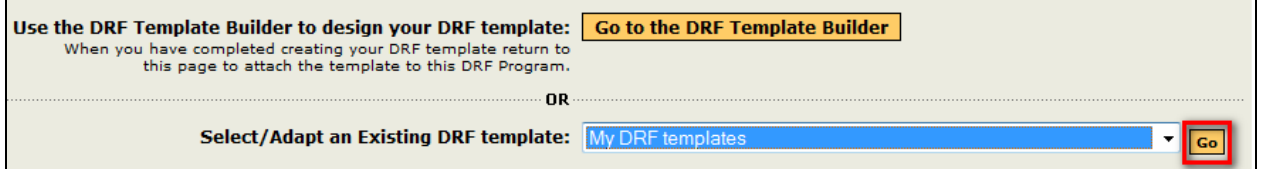

## Select the appropriate template.

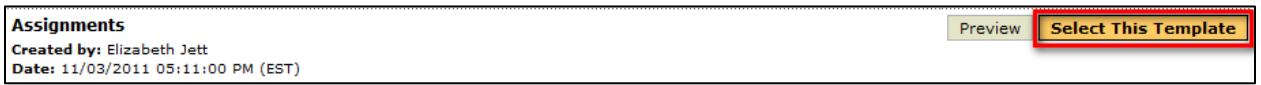

Choose to make a copy of the template. *(This will enable you to continue to experiment with the template without interfering with any data being collected from the students at the time.)* Also, choose whether or not multiple evaluators are need and click Continue.

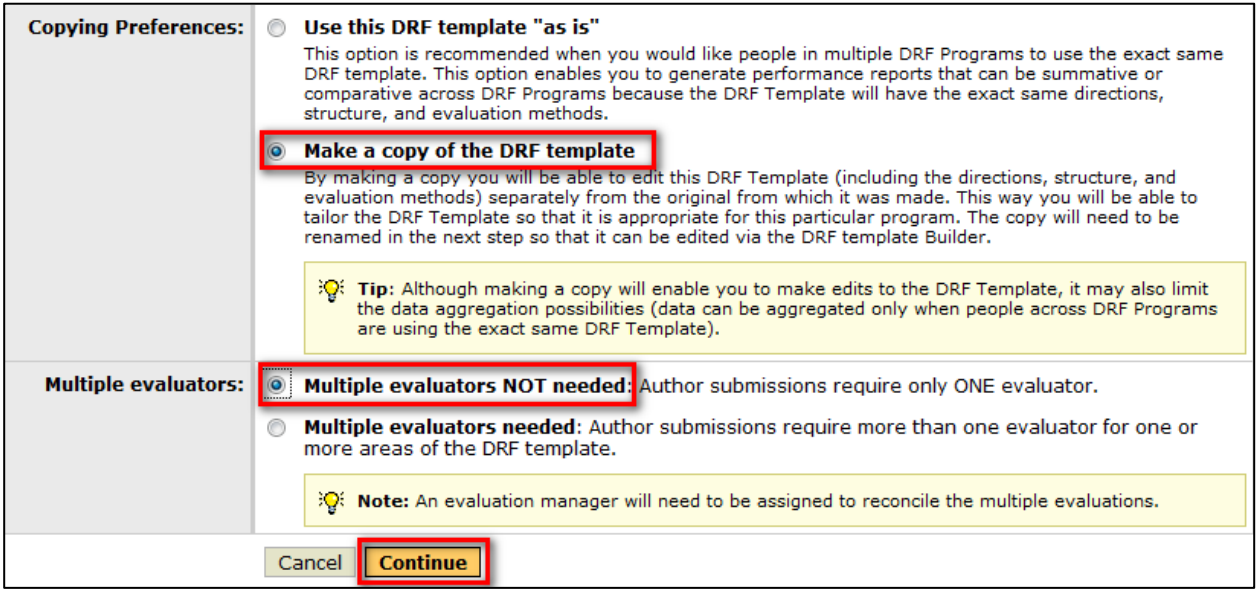

Continue to Tab 3 – Enrollment to assign yourself the student role by clicking the "A" next to your name. *(You can also enroll other faculty into your demo from this step as well.)*

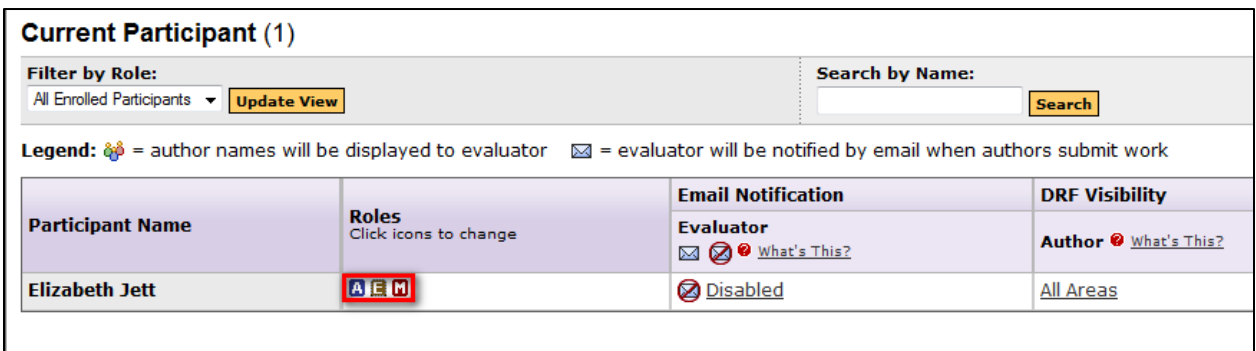

Continue to Tab 6 - Status to activate your Demo program. You may do so by clicking Change Status to Active.

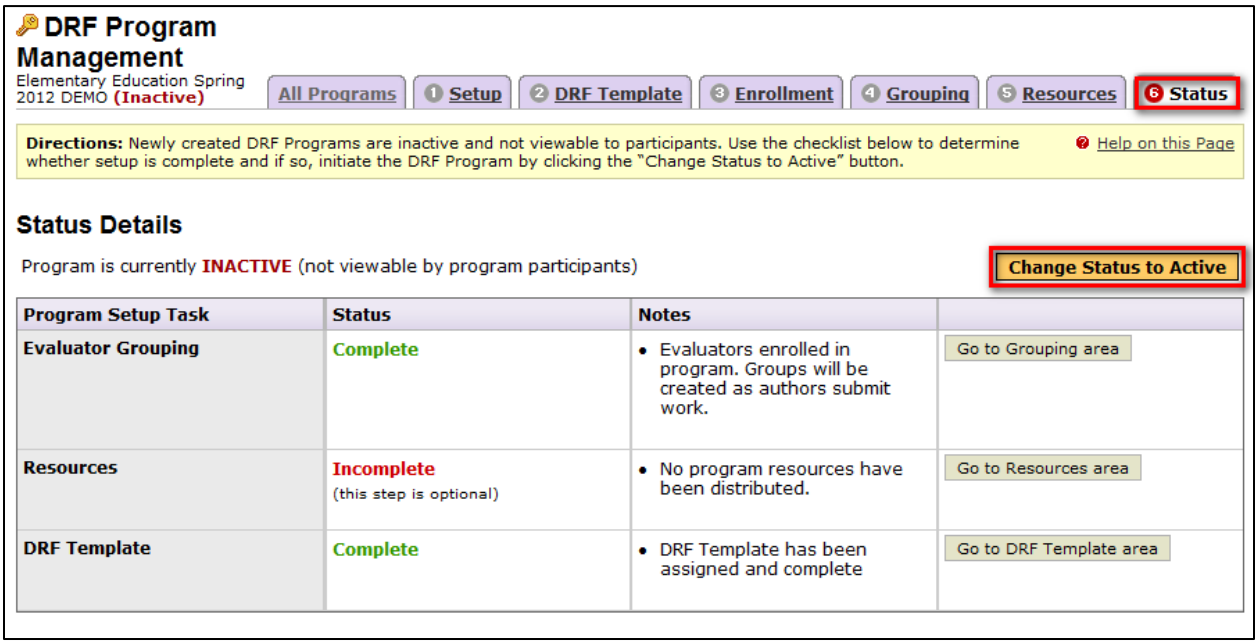